# **How to add Lan printer by manual.**

- 1. Connect printer with Router in same loop of PC
- 2. Open Device and printer. Click 'Add a printer'

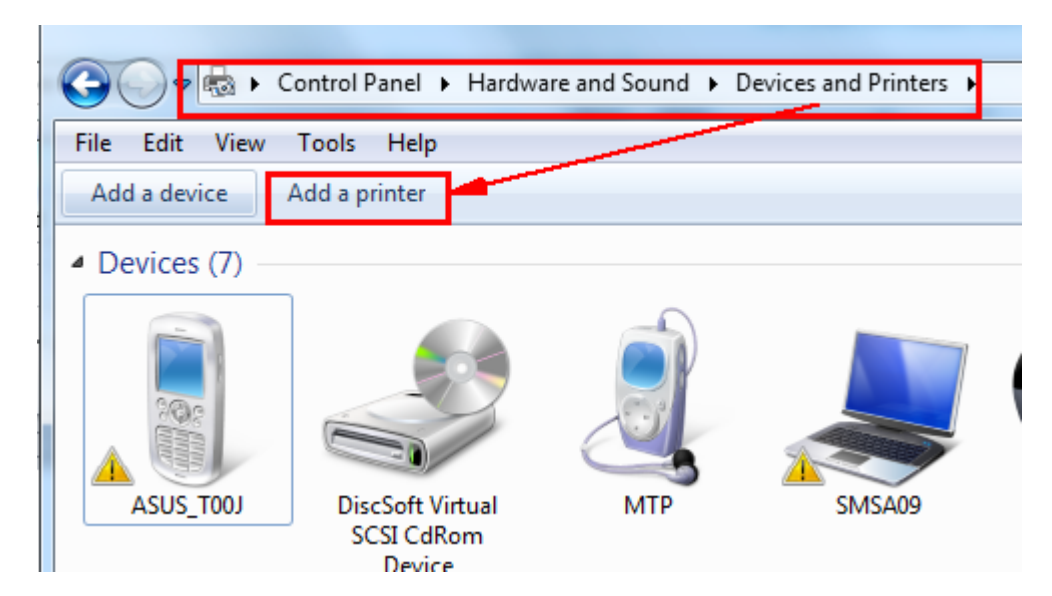

# 3. Select 'Add a local printer'

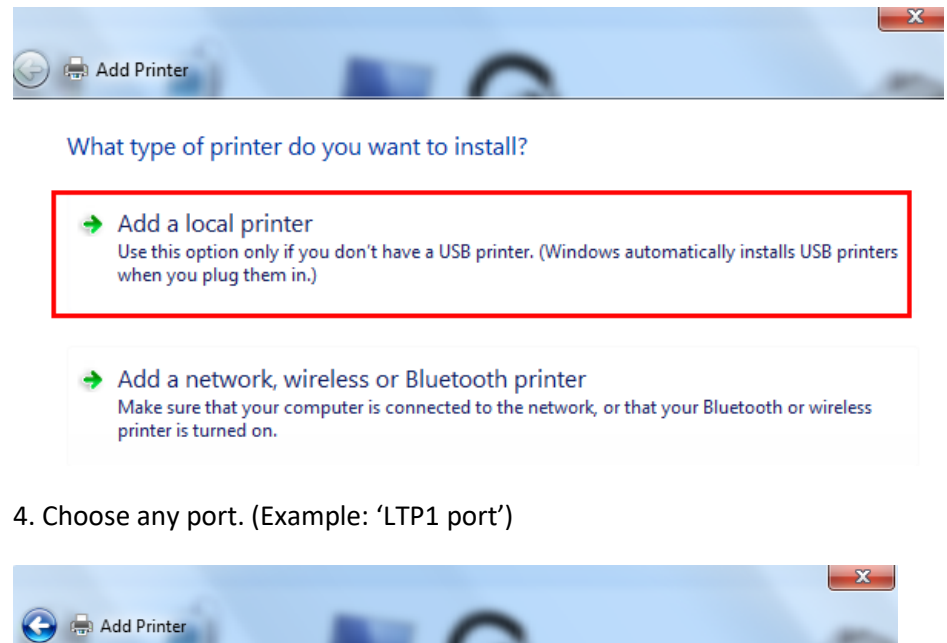

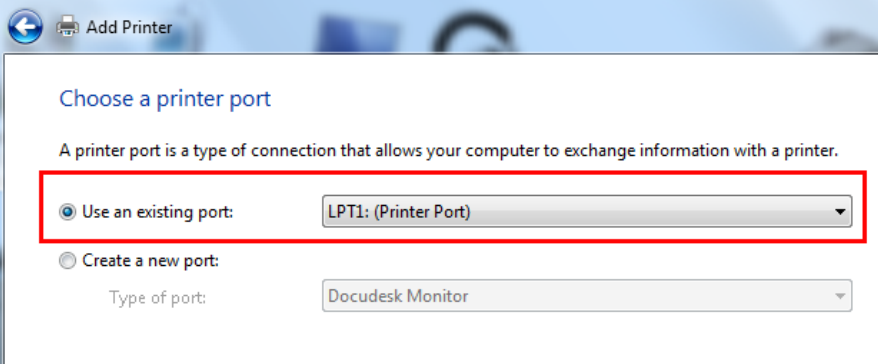

# 5. Choose 'Star' > find your printer model. (Example: 'Star TSP143Lan')

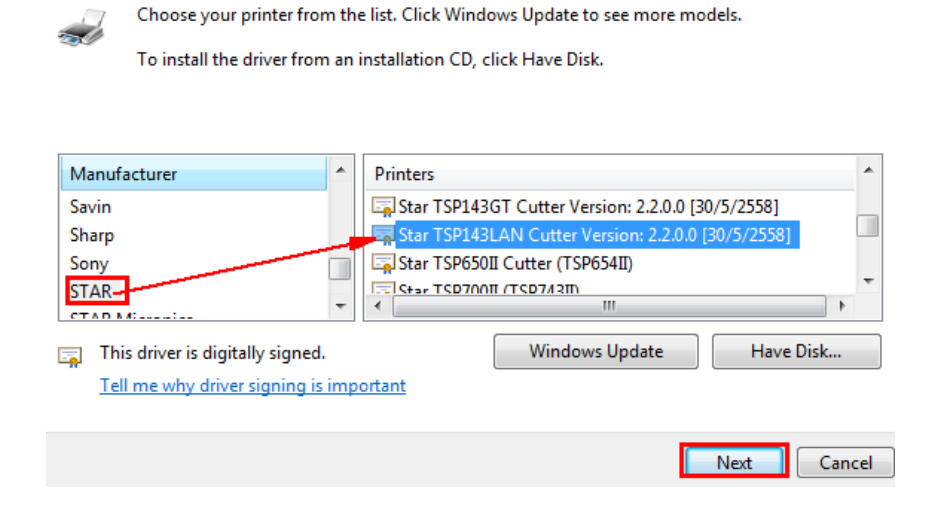

### 6. Create your printer name > Next

Install the printer driver

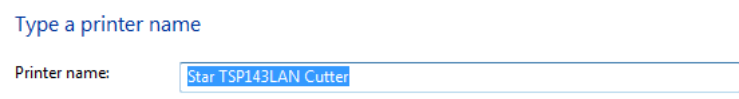

This printer will be installed with the Star TSP143LAN Cutter driver.

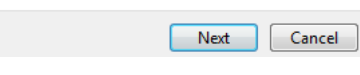

### 7. Next

### **Printer Sharing**

If you want to share this printer, you must provide a share name. You can use the suggested name or type a new one. The share name will be visible to other network users.

#### <sup>O</sup> Do not share this printer

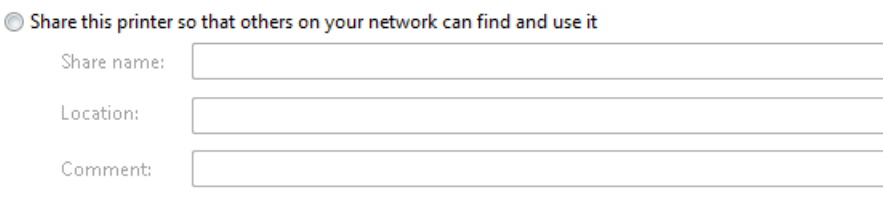

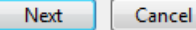

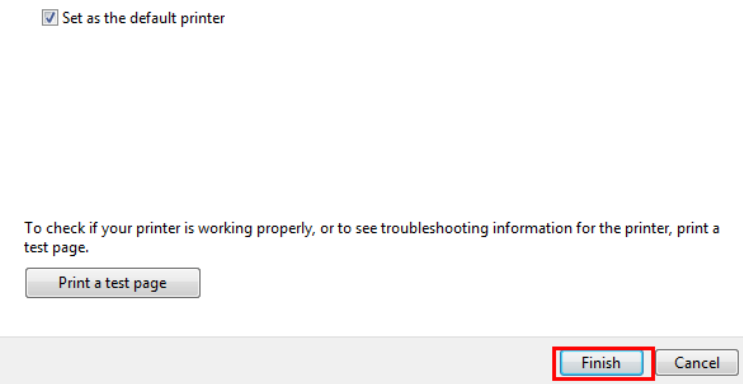

9. Right click printer in queue. Select 'Printer property' > Ports > 'Add port..'

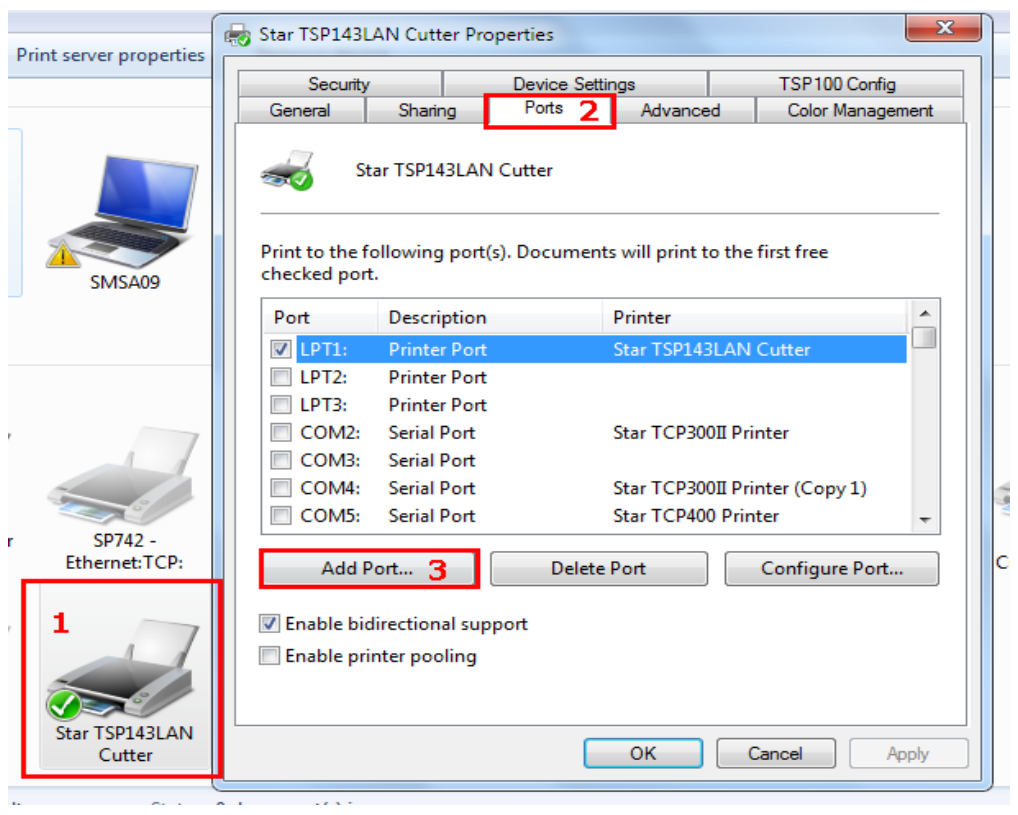

10. Select 'Standard TCP'IP port' > 'New Port…'

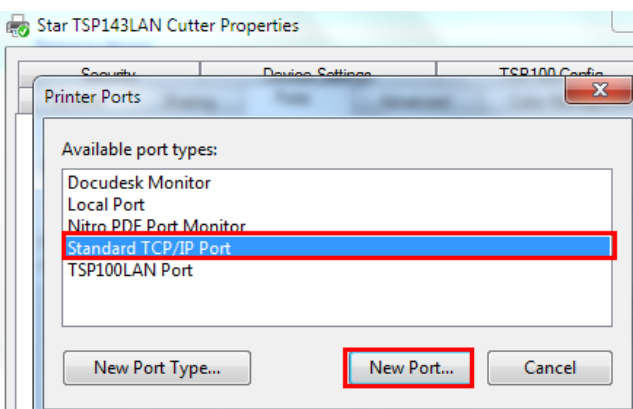

### 11. Next

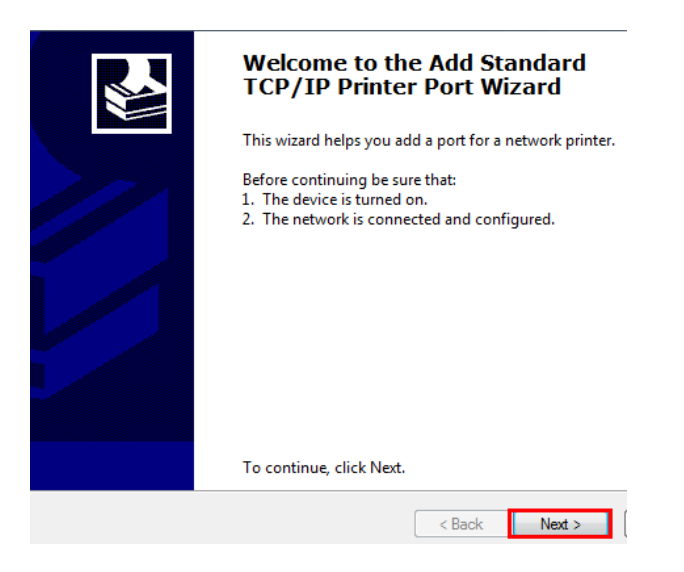

12. Fill your printer IP address.

Note: You can find printer IP by Self-test

- 1) Press 'Feed button' and then turn on printer power.
- 2) Please wait a few minute the self-test result will printing. You can find IP address on second receipt self-test.

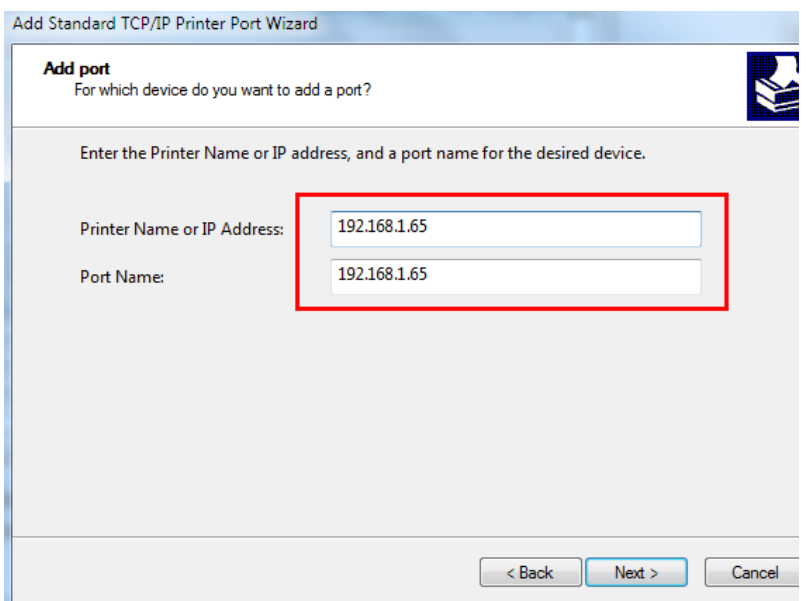

### 13. Select 'Custom' > Next

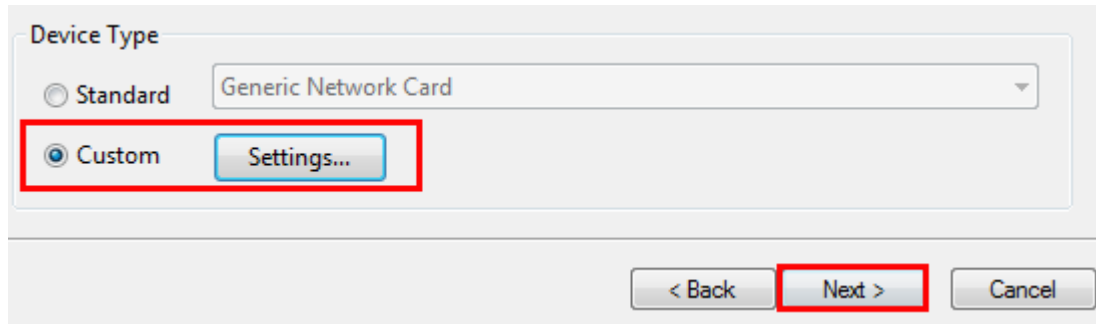

# 14. Finish

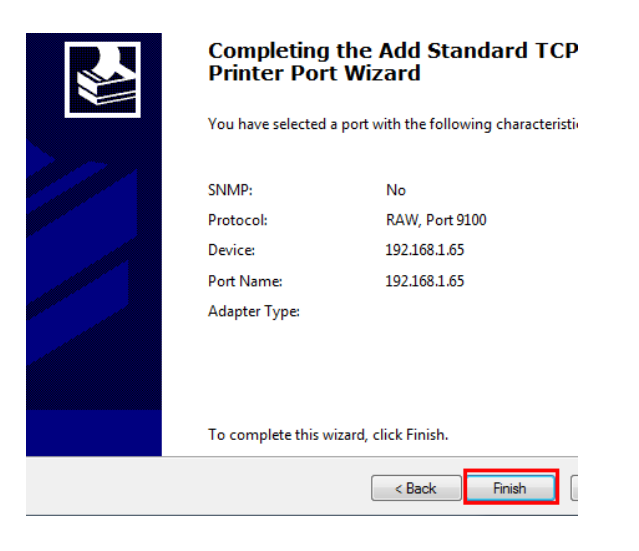

15. Now your printer change to IP port. Click 'Apply'

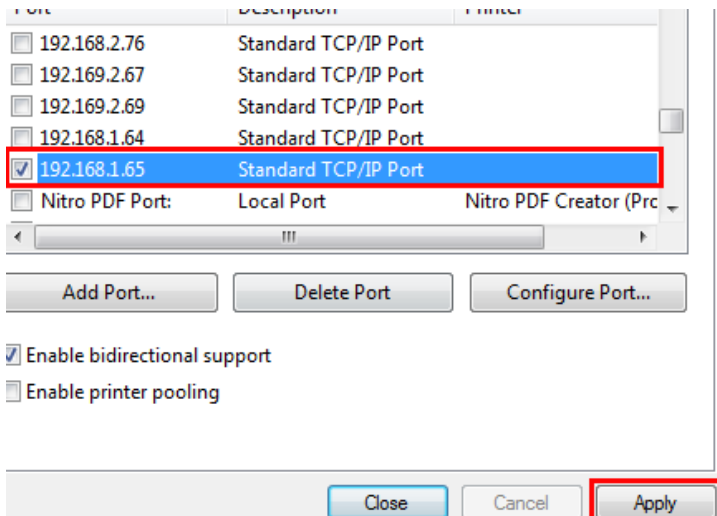

# 16. Try to print. Click 'Print Test Page'

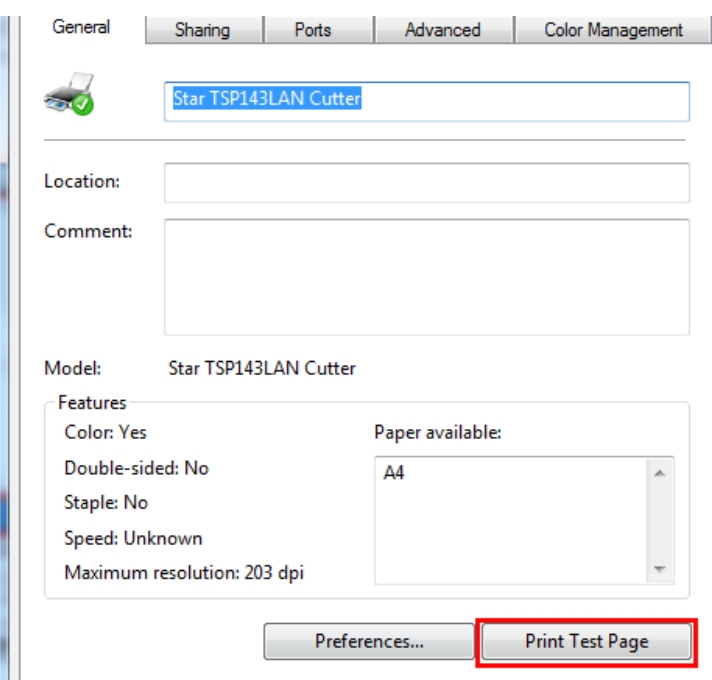